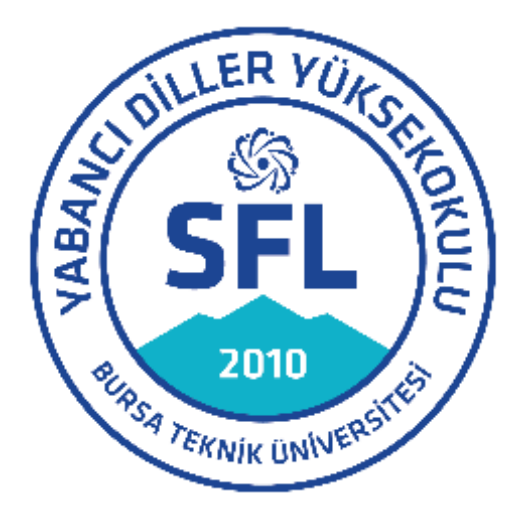

# **BURSA TEKNİK ÜNİVERSİTESİ YABANCI DİLLER YÜKSEKOKULU**

# **LEARN ÖĞRENCİ REHBERİ**

Sevgili Öğrenciler,

Bursa Teknik Üniversitesi Yabancı Diller Yüksekokulu Öğrenme Ortamı olarak Moodle Öğrenme Yönetim Sistemi altyapısı kullanılmaktadır ve bu ortam "LEARN" olarak adlandırılmaktadır. Yüz yüze yapılacak dersler dışındaki etkinlikler "LEARN" üzerinden gerçekleştirilecektir. Bu rehber, LEARN hakkında sizleri bilgilendirmek amacıyla hazırlanmıştır.

# **İÇERİK**

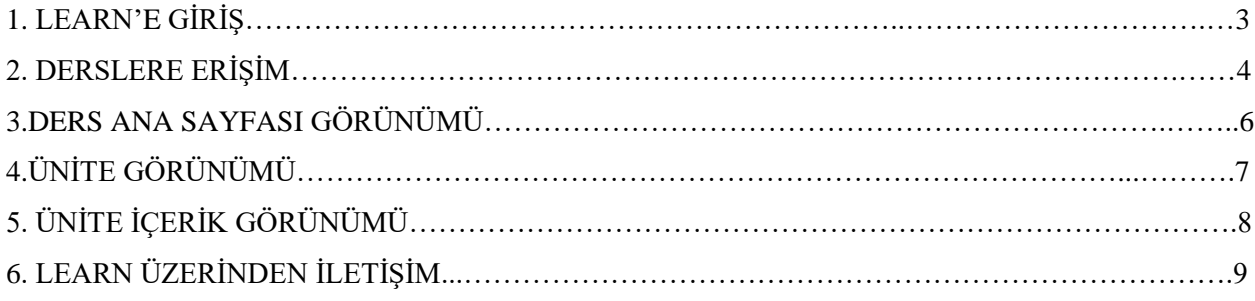

Rehberde yer alan bilgileri dikkatle okumanız önemle rica olunur. LEARN'e ilişkin sorularınız için [öğrenci.ydyo@btu.edu.tr](mailto:öğrenci.ydyo@btu.edu.tr) adresine ad, soyad, öğrenci numarası ve öğrenmek istediğiniz konunun ya da kısaca yaşanılan sıkıntının belirtildiği bir e-posta gönderebilirsiniz.

#### **1. LEARN'E GİRİŞ**

İnternet üzerinden [https://learn.btu.edu.tr](https://learn.btu.edu.tr/) adresine gidiniz. Açılan sayfada kullanıcı adınızı (öğrenci numaranız) ve şifrenizi (size gönderilen ilk giriş şifresi) yazarak **Log in** (Giriş Yap) butonuna tıklayınız. Size ilk verilen şifreyi giriş yaptıktan sonra değiştiriniz.

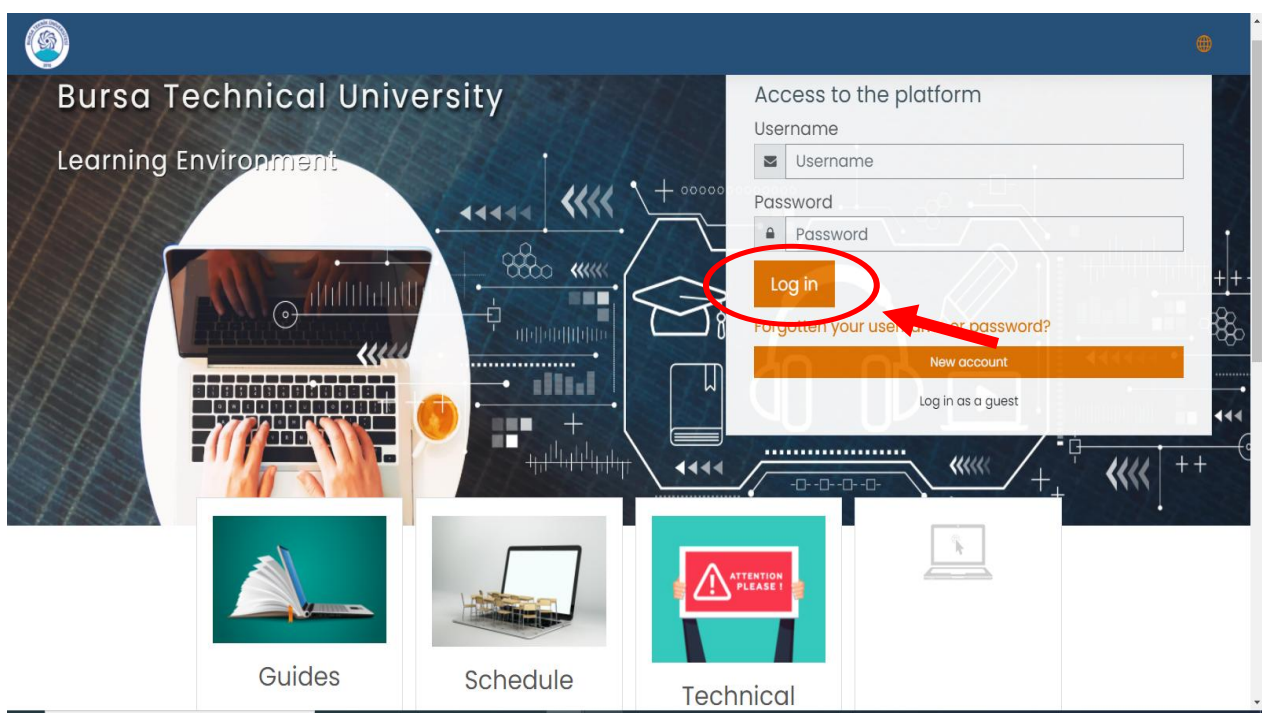

#### **2. DERSLERE ERİŞİM**

Giriş yaptıktan sonra **Dashboard** (Kontrol paneli) sayfası açılmaktadır. Sayfanın sol tarafında **My courses** (Derslerim) sekmesinin altında kayıtlı olduğunuz dersleri görebilirsiniz. Burada ders kodlarının sıralanması için hemen yanında yer alan aşağı oka tıklamanız gerekebilir. Derse erişim sağlamak için ders kodunun (ör. A2\_211101) üzerine tıklayınız.

Sayfanın ortasında yer alan **Recently accessed courses** (Erişilen son dersler) sekmesinden en son eriştiğiniz dersi ve **Course overview** (Derslere genel bakış) sekmesinden de **All** (Tümü) seçeneğini seçerek kayıtlı olduğunuz tüm dersleri görebilirsiniz.

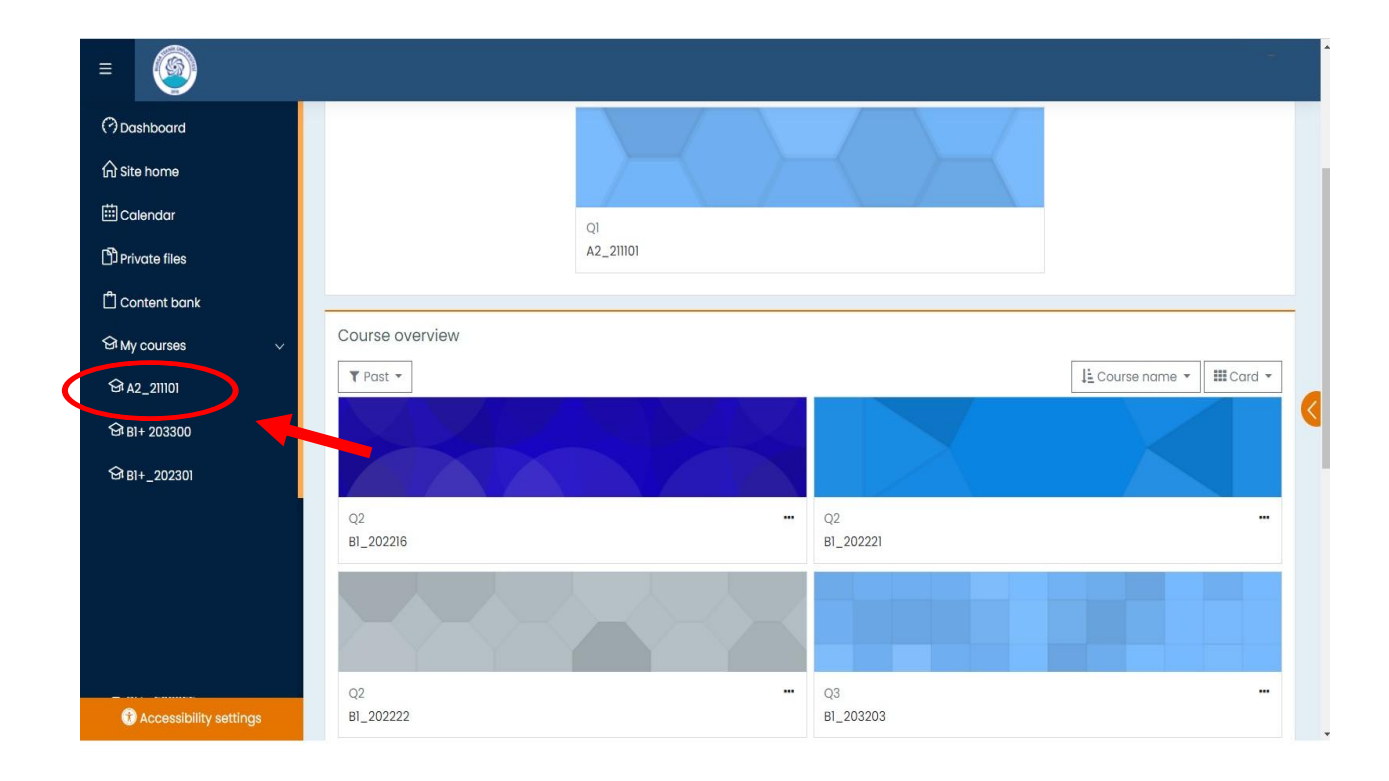

**My courses** sekmesinde kayıtlı olduğunuz dersin kodunu görememeniz durumunda yine sol tarafta yer alan **Site home** (Site ana sayfası) sekmesine tıklayınız. Açılan sayfanın başında kayıtlı olduğunuz dersleri görüntüleyebilirsiniz. Erişmek istediğiniz dersin sol alt köşesinde yer alan **Access** (Giriş) butonuna tıklayarak dersinize erişim sağlayabilirsiniz. Derse bir kez erişim sağladıktan sonra **Dashboard** sayfasının ortasında **Recently accessed courses** sekmesinin altında dersinizi görüntüleyebileceksiniz.

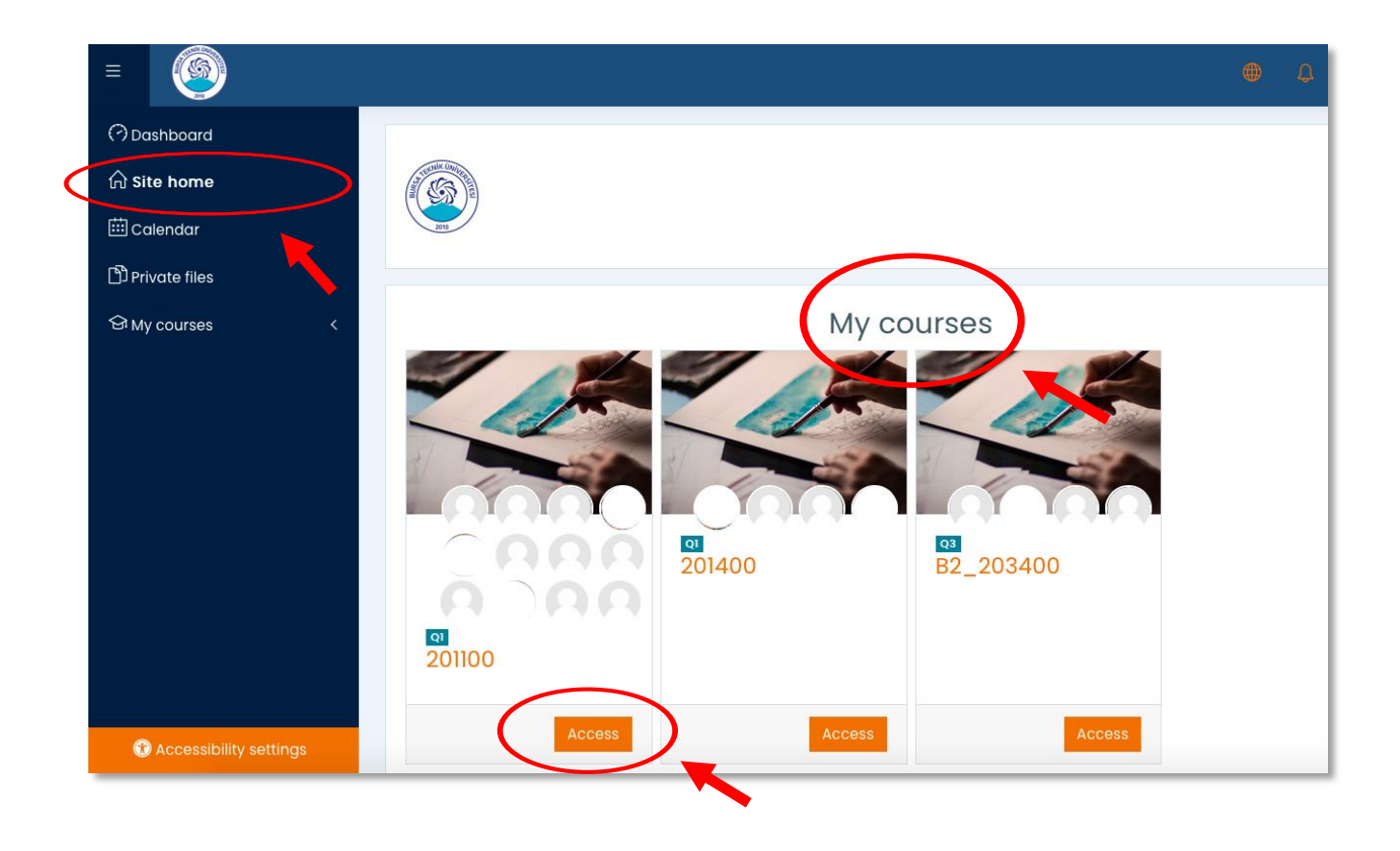

#### **3. DERS ANA SAYFASI GÖRÜNÜMÜ**

Dersin ana sayfası, ünitelere ve ders için gerekli belgeleri bulabileceğiniz sekmelere göre tasarlanmıştır. Sayfanın ortasında yer alan ünitelere, ör. **UNIT 1**, tıkladığınızda o ünite içinde yapacağınız etkinliklere erişebilirsiniz. Ünitelerin üzerinde yer alan **COURSE INTRODUCTION** kısmında derse ait genel belgeler yer almaktadır. Bu belgeleri indirip, ayrıntılı bir şekilde inceleyiniz.

Sayfanın sol üst köşesindeki **Course sections** (Ders bölümleri) sekmesinin yanında yer alan aşağı oka tıkladığınızda düşen alt sekmeden de ünitelere ve diğer sekmelere erişebilirsiniz. Yine bu sekmenin altında yer alan **Participants** (Katılımcılar) sekmesinden sınıfınıza kayıtlı diğer öğrencileri ve öğretim görevlilerini görebilirsiniz.

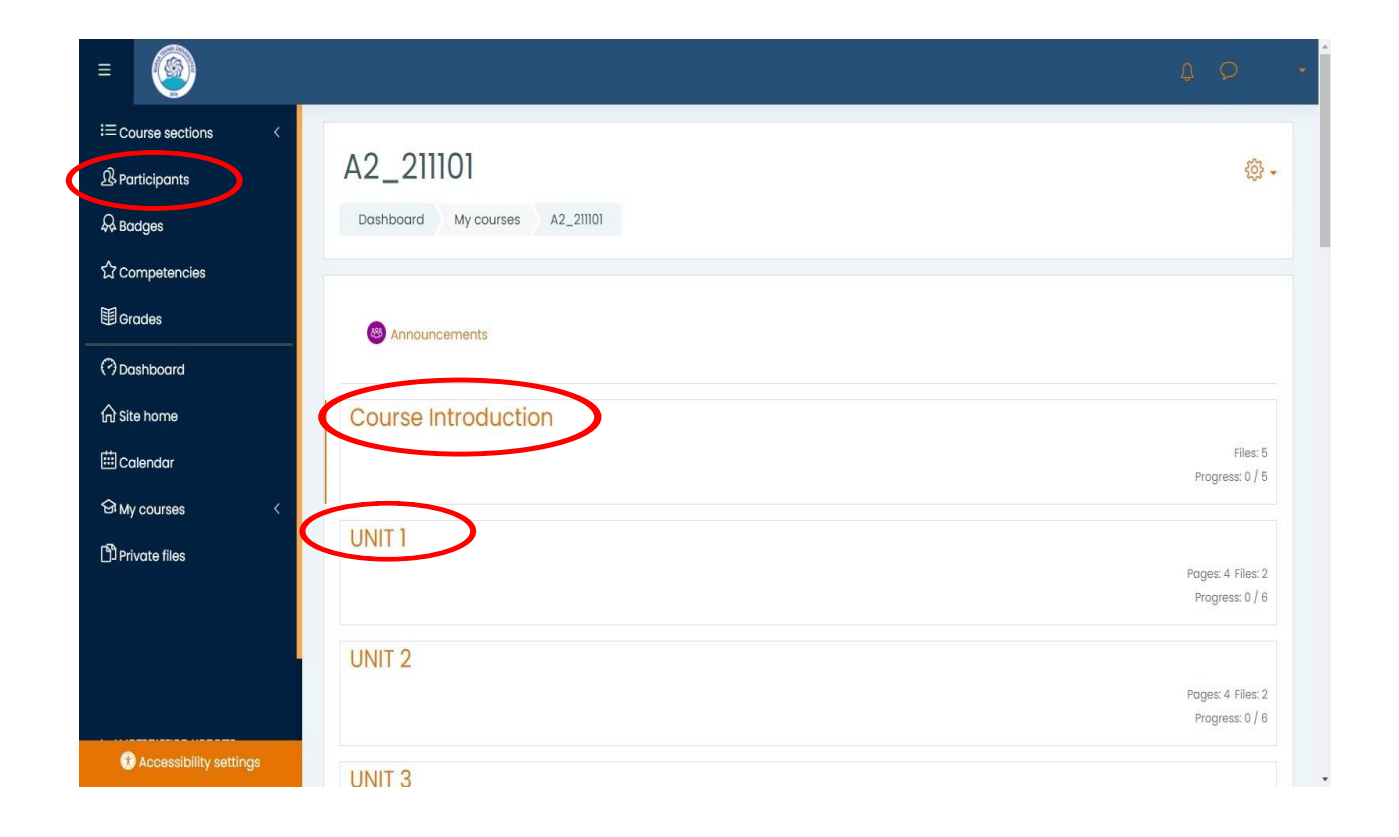

## **4. ÜNİTE GÖRÜNÜMÜ**

Dersin ana sayfasında, ders tanıtımı (Course Introduction) ve üniteleri görebilirsiniz.

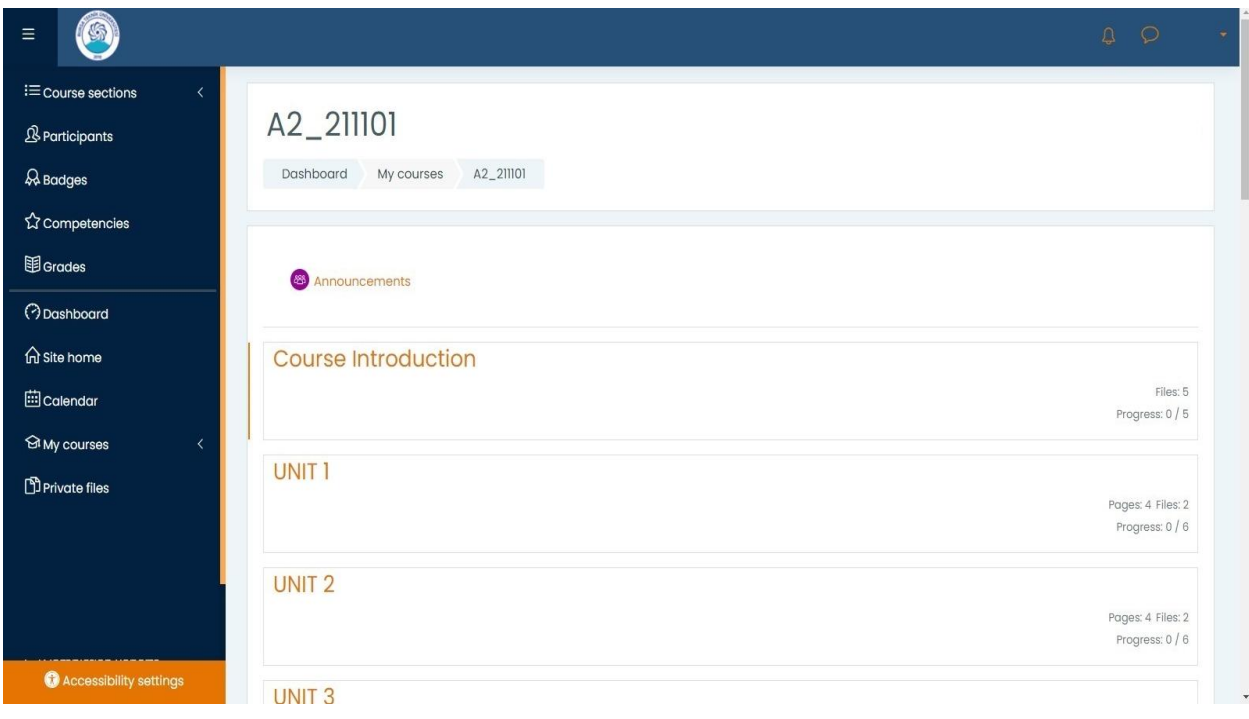

#### **5. ÜNİTE İÇERİK GÖRÜNÜMÜ**

Her Ünite içerisinde belirli bölümler bulunmaktadır. Ünite içerikleri, **Student Pacing (Öğrenci ders planı)** doğrultusunda, ders öncesinde (Student Pacing üzerindeki "Before" kısmı) ve sonrasında (Student Pacing üzerindeki "After" kısmı) tamamlanması gereken etkinlikleri gösterecek şekilde tasarlanmıştır. Ünite içerisinde ilgili bölüme tıkladığınızda, **Student Pacing (Öğrenci Ders Planı)** üzerinde belirtilen ders öncesi ve ders sonrası tamamlamanız gereken etkinliklere ulaşabilirsiniz. Aynı zamanda, ünite içerisinde **Graded Interactive Videos (Notlandırılacak interaktif videolar)'a**  ulaşabilirsiniz.

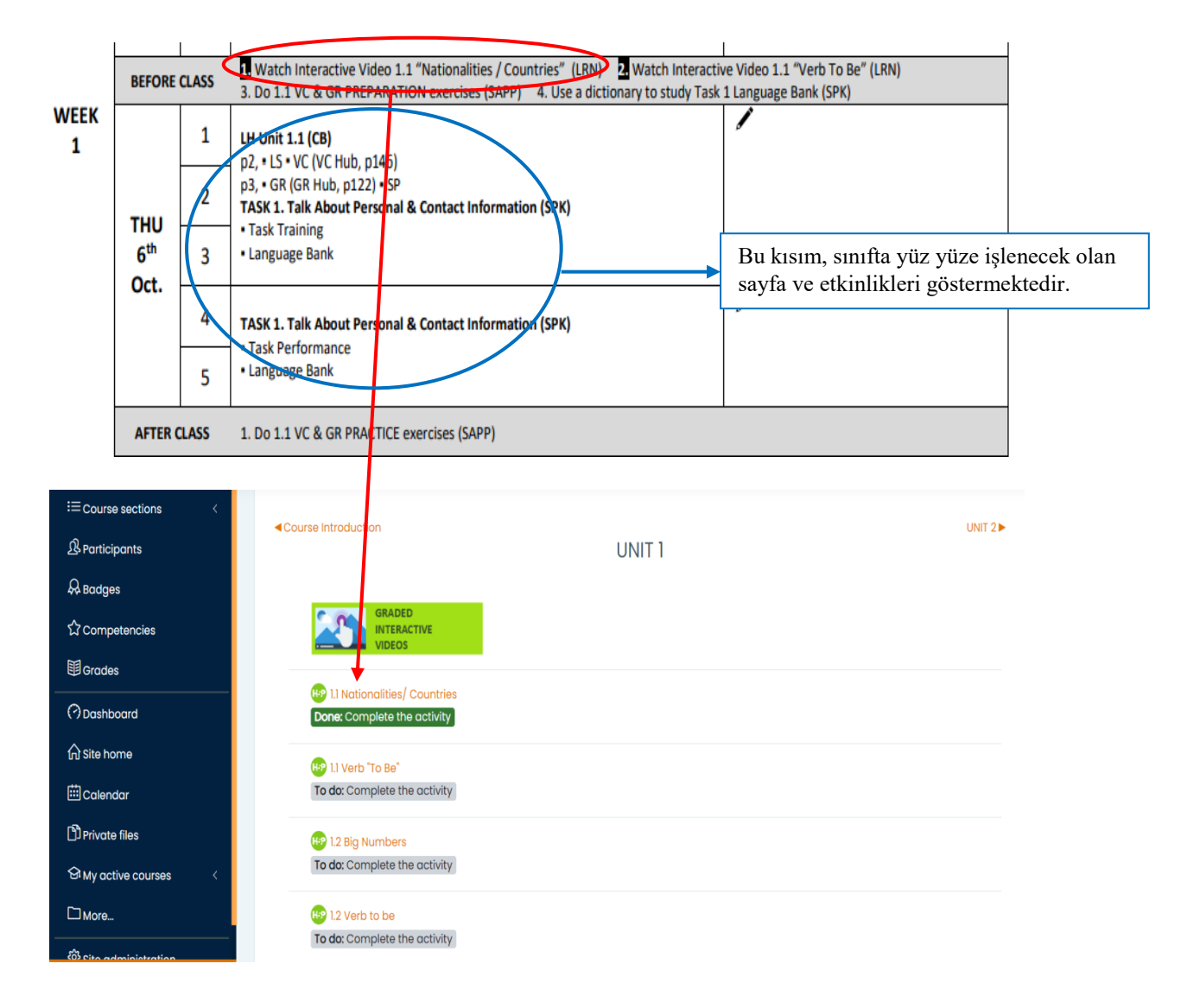

Bahsedilen bu tasarım aynı olmakla birlikte etkinliklerin görünümü içerikten dolayı seviyeler arasında farklılık gösterebilmektedir.

### **6. LEARN ÜZERİNDEN İLETİŞİM**

Learn üzerinden öğretmeninize mesaj yazarak kendisiyle iletişime geçebilirsiniz. Bunun için, profil fotoğrafınızın yanındaki mesaj simgesine tıklayarak, **Search** kutucuğuna öğretmeninizin ismini yazın. Ardından, ismin üzerine tıklayarak öğretmeninize mesaj yazabilirsiniz.

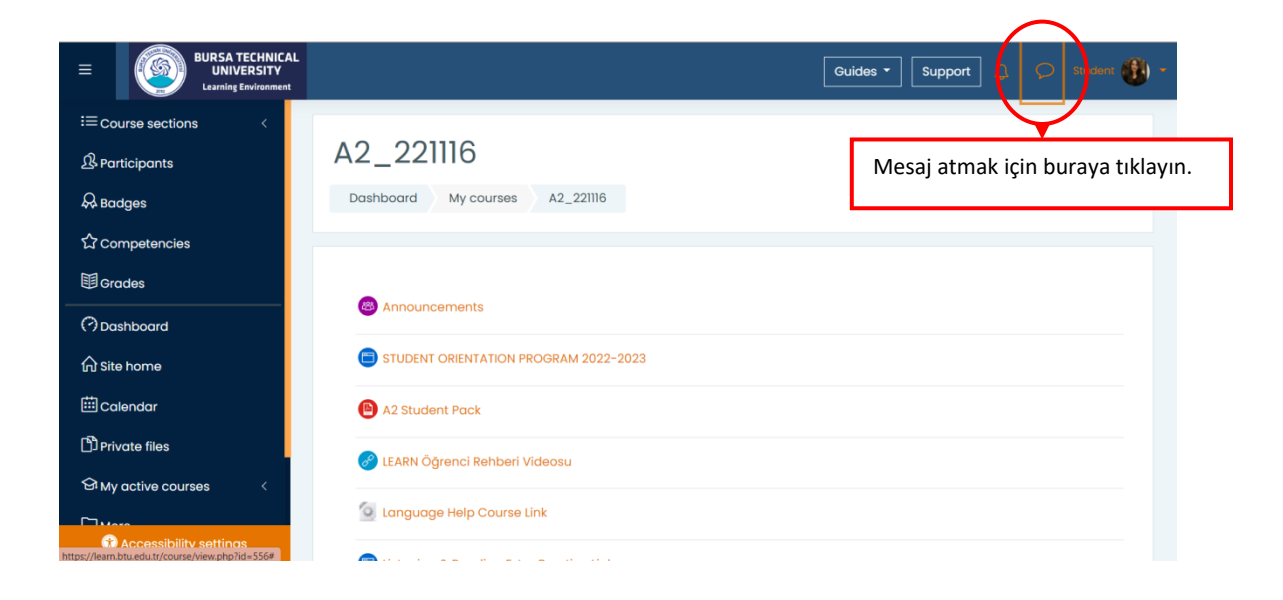

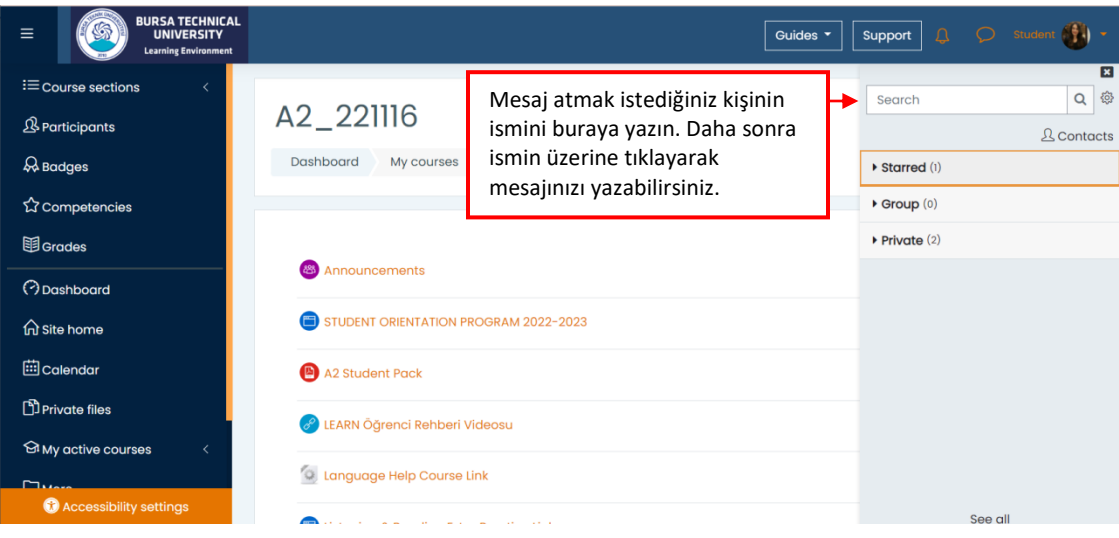

– REHBER SONU –